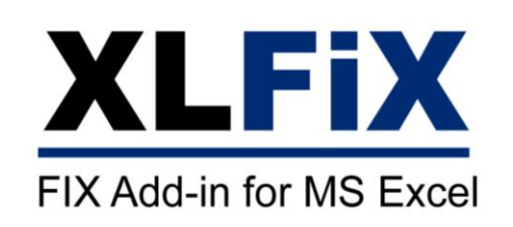

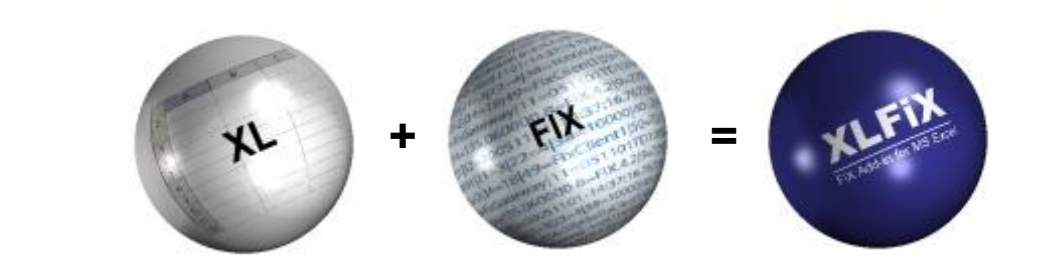

**User Guide (4.1)**

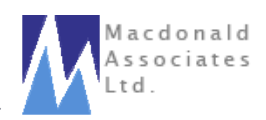

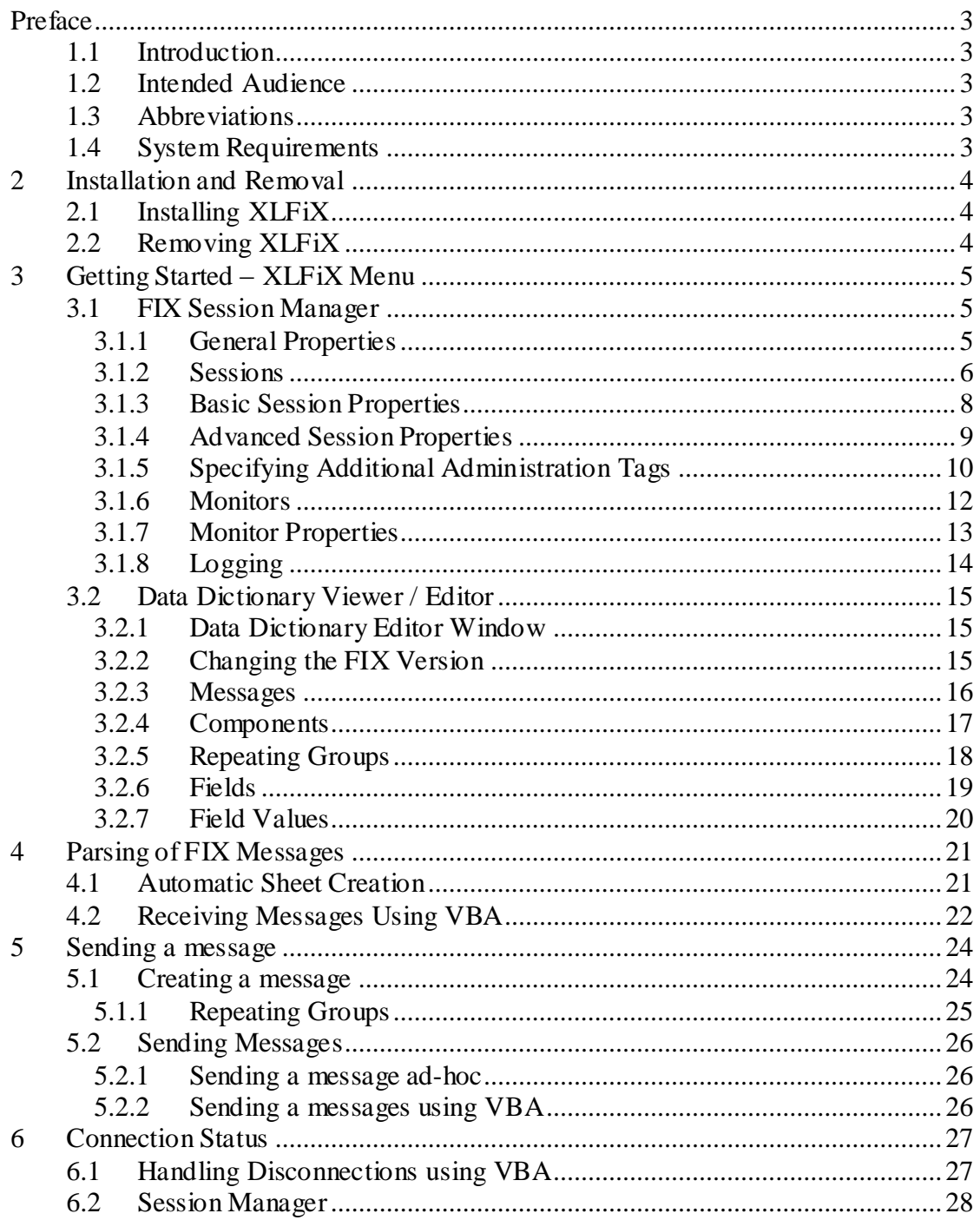

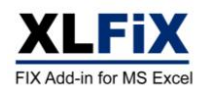

# **Preface**

# **1.1 Introduction**

This document gives an overview of XLFiX and its uses. The tool is delivered as a COM Add-in for Excel and provides Excel with FIX functionality. It can be used for parsing FIX messages to and from Excel spreadsheets. Messages can be sent and received directly to and from Excel. The tool can be configured to match your specific implementation (including any user defined content). This product includes software developed by quickfixengine.org http://www.quickfixengine.org/

# **1.2 Intended Audience**

This document is intended for users of XLFiX. It covers the aspects of setting up Microsoft Excel for use with FIX.

# **1.3 Abbreviations**

Table 1 provides a description for each abbreviation used in the document:

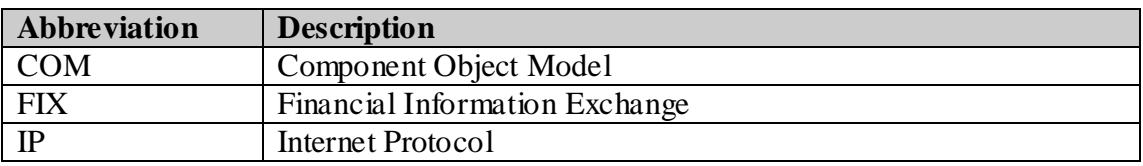

**Table 1**

# **1.4 System Requirements**

The XLFiX COM Add-in is compatible with Excel 2000 or later running on Windows NT 4, Windows 2000 or Windows XP. It also requires the "Microsoft .Net Framework 1.1 Redistributable" package to be installed on the PC. This is freely available from the Microsoft website:

<http://msdn.microsoft.com/netframework/technologyinfo/howtoget/default.aspx>

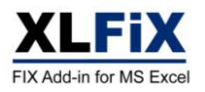

# **2 Installation and Removal**

# **2.1 Installing XLFiX**

Open the zip file and double click the Setup.exe file. A welcome page will appear. Click the "Next" button in the bottom right hand corner.

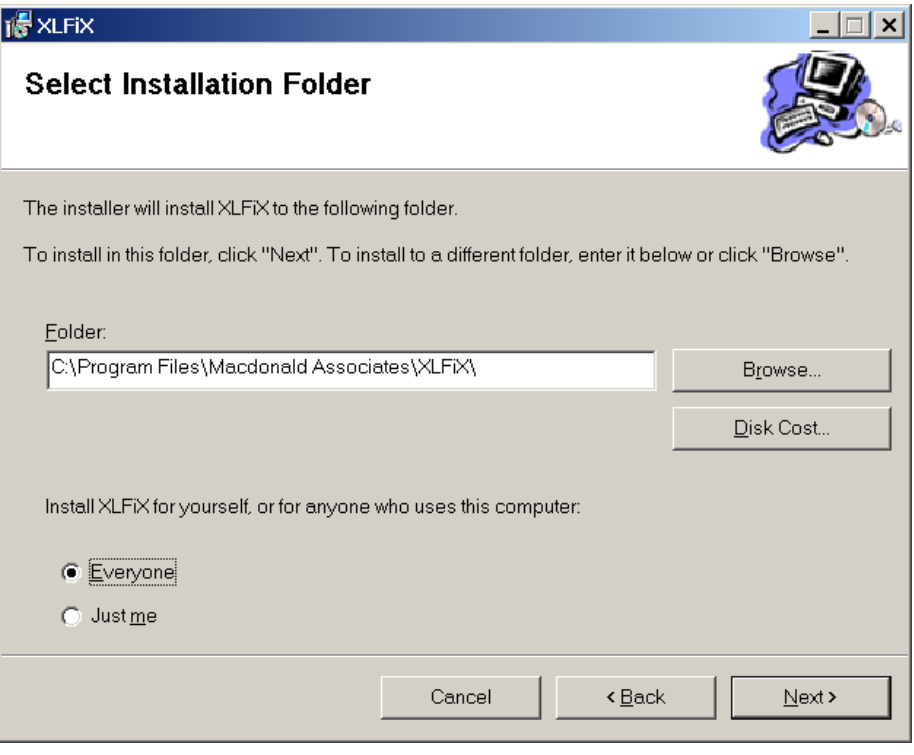

**Figure 1**

Enter the path for the installation (see Figure 1), then click the "Next" button. The package will take a few seconds to install. Now you're ready to go…start Excel and you will see the XLFiX menu on Excel's main menu bar.

# **2.2 Removing XLFiX**

The package can be removed using "Add or Remove Programs" from the Windows Control Panel (see Figure 2).

|                                               | <b>Add or Remove Programs</b>                                                      |               |                   |
|-----------------------------------------------|------------------------------------------------------------------------------------|---------------|-------------------|
| 病                                             | Currently installed programs:                                                      | Sort by: Name |                   |
| <b>Change or</b><br>Remove<br><b>Programs</b> | <b>W</b> XLFIX<br>Click here for support information.                              | Size<br>Used  | 11.01MB<br>rarely |
| Add New<br>Programs                           | To change this program or remove it from<br>your computer, click Change or Remove. | Change        | Remove            |

**Figure 2**

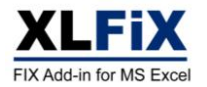

# **3 Getting Started – XLFiX Menu**

The main menu can be found on the Excel menu bar (see Figure 3).

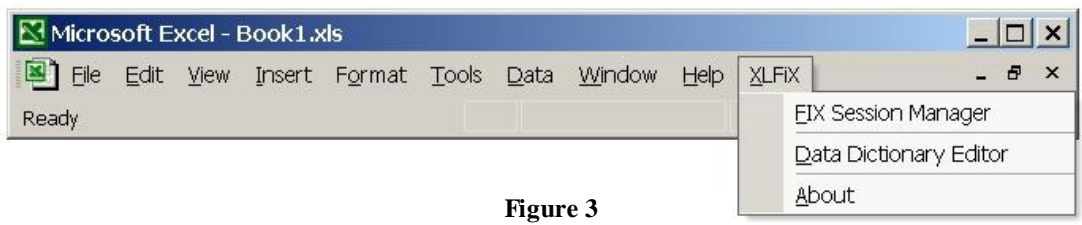

# **3.1 FIX Session Manager**

The Session Manager allows you to setup and control FIX sessions with the minimum of fuss. Multiple sessions can be created, deleted, started, stopped, monitored, individually or collectively from a single window, making it easy to stay in control.

The Session Manager stores all configurations in a configuration file. Configurations can be created saved and reopened using the options in the Session Manager *File* menu.

## **3.1.1 General Properties**

When creating a new configuration file you will initially be prompted to enter general properties.

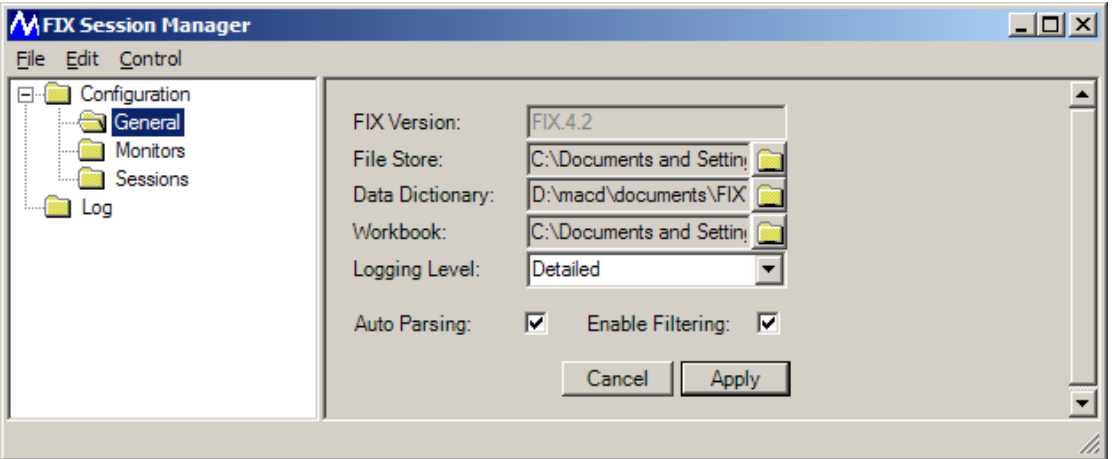

**Figure 4**

## **3.1.1.1 Workbook**

A *Workbook* must be selected.

### **3.1.1.2 File Store**

Select a folder for the filestore. This folder will be used for storing temporary session files and log files. This might also be a useful location for storing the Session Manager configuration file, and possibly the workbook.

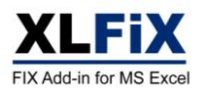

## **3.1.1.3 Data Dictionary**

Select an XML document to be used as a *Data Dictionary*. Standard Data Dictionaries can be found in the installation directory (e.g. C:/Program Files/Macdonald Associates/XLFiX/FIX42.xml). The *Data Dictionary* is used for determining which messages/tags are parsed to spreadsheets and also for basic validation of messages. These dictionaries can be changed for your own implementations using the Data Dictionary Editor (see section 3.2), e.g. for user defined fields.

## **3.1.1.4 Logging Level**

Select an appropriate logging level for your needs. *Normal* logging provides minimal logging (i.e. events, warnings and errors). *Detailed* logging additionally provides logging of all messages (outgoing amd incoming). XLFiX recovers FIX messages from the log each time it is started. If you require this behaviour then select *Detailed* logging. *Debug* logging provides verbose information for debug purposes.

### **3.1.1.5 Auto Parsing**

If you wish XLFiX to automatically parse FIX messages to the selected workbook then check the *AutoParsing* checkbox.

## **3.1.1.6 Enable Filtering**

If you wish to enable Excel's AutoFilter feature on XLFiX's protected worksheets then check the *Enable Filtering* checkbox.

## **3.1.2 Sessions**

XLFiX can be configured to support multiple sessions.

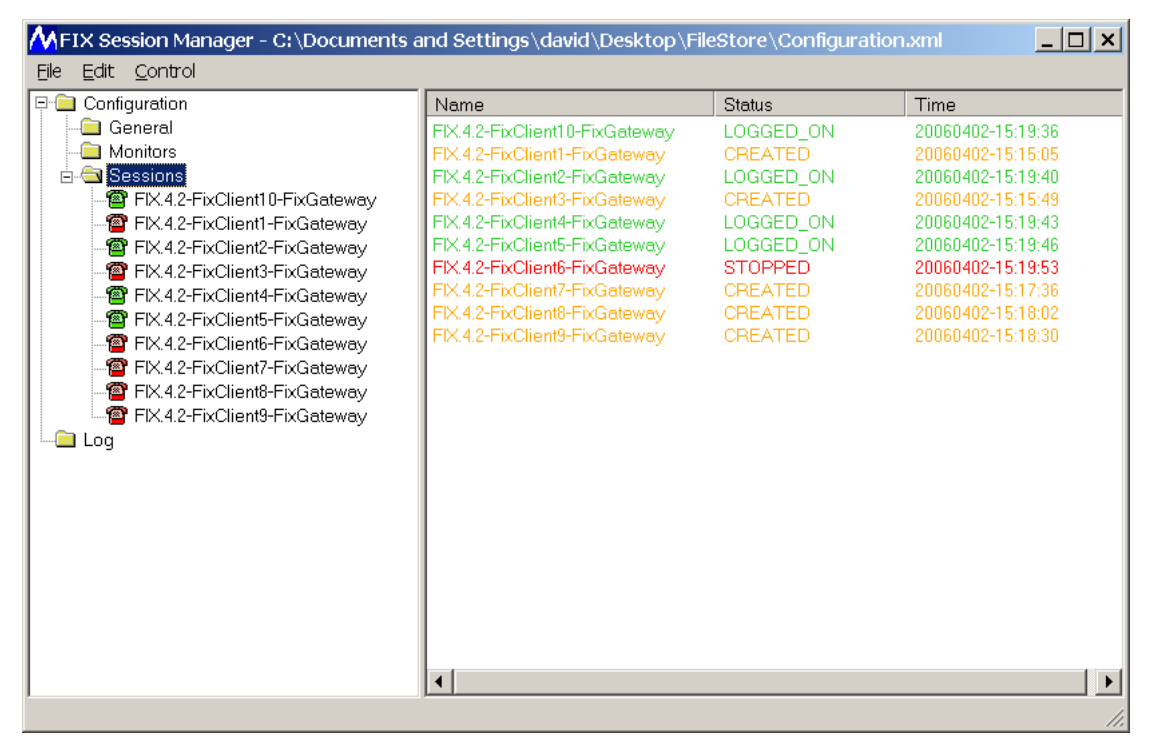

**Figure 5**

Session properties can be configured for each individual session. The *Sessions* status window provides an overview of the status of each session.

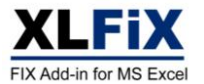

## **3.1.2.1 Creating a Session**

To create a new session, select the *Sessions* tree node from the tree view on the left side of the window and then select the *Edit->Create* menu option. A new session will be added to the tree. Enter the appropriate properties (see section 3.1.3).

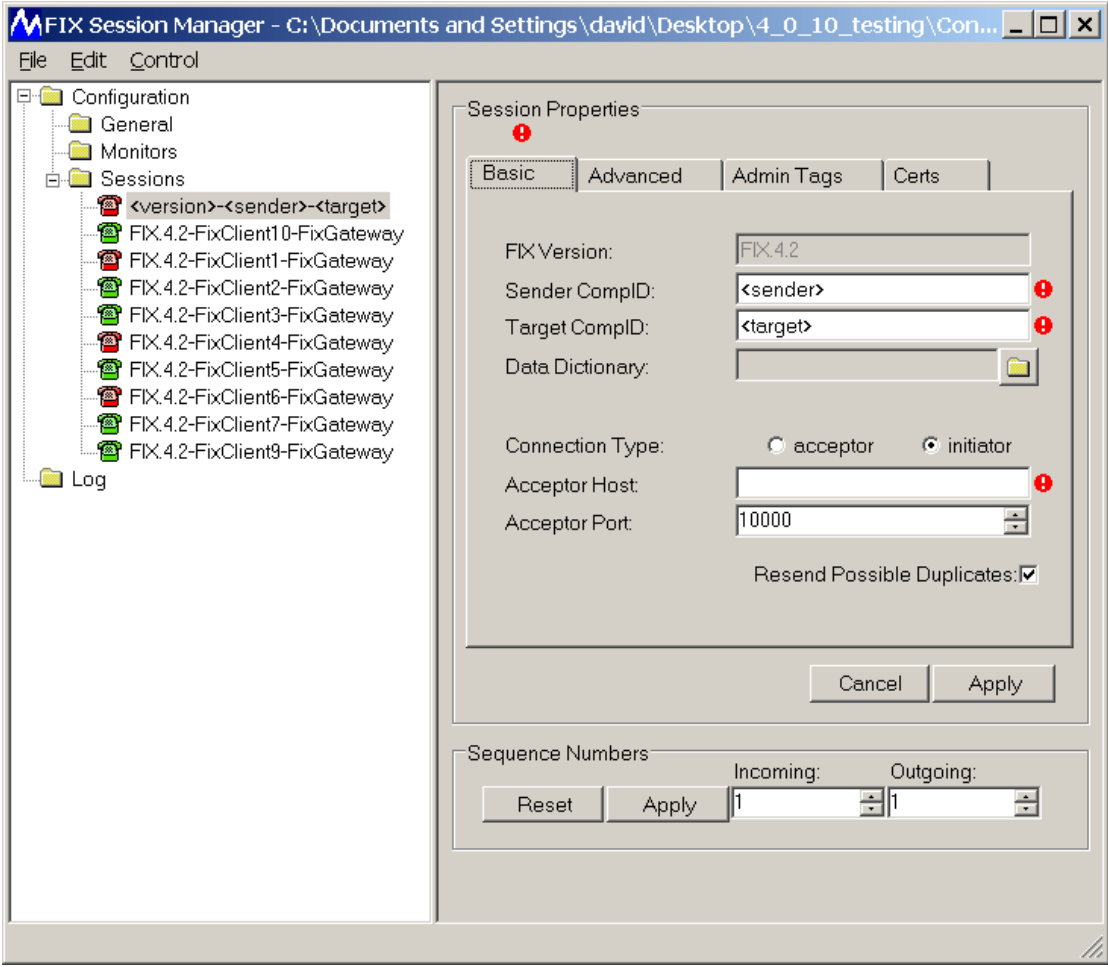

**Figure 6**

## **3.1.2.2 Deleting a Session**

To delete a session, select the appropriate *Session* tree node from the tree view on the left side of the window and then select the *Edit->Delete* menu option.

## **3.1.2.3 Starting a Session**

To start a session, select the appropriate *Session* tree node from the tree view on the left side of the window and then select the *Control->Start* menu option. To start all sessions, select the *Sessions* tree node and then select the *Control->Start All* menu option.

## **3.1.2.4 Stopping a Session**

To stop a session, select the appropriate *Session* tree node from the tree view on the left side of the window and then select the *Control->Stop* menu option. To stop all sessions, select the *Sessions* tree node and then select the *Control->Stop All* menu option.

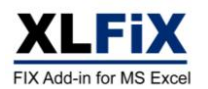

## **3.1.3 Basic Session Properties**

## **3.1.3.1 FIX Version**

The FIX version is determined by the *Data Dictionary*. The BeginString is automatically selected when you select a *Data Dictionary*.

### **3.1.3.2 TargetCompID**

Enter the computer ID for the FIX partner you wish to connect to in *TargetCompID* text box*.* The *TargetCompID* is a string that identifies the FIX partner you are establishing a connection with (e.g. "FixGateway") and is provided by the FIX partner.

### **3.1.3.3 SenderCompID**

Enter your own computer ID in *SenderCompID* text box (e.g. "FixClient1"). The *SenderCompID* is a string that identifies your XLFiX instance and must be agreed with the FIX partner you are establishing a connection with.

### **3.1.3.4 Data Dictionary**

Session properties can select a separate *Data Dictionary*. If a *Data Dictionary* is not selected for the session then the *Data Dictionary* in general properties will be used.

### **3.1.3.5 Connection Type**

Select the *Connection Type* by specifying whether you will be the *acceptor* or *initiator* of the connection.

### **3.1.3.6 Acceptor Host**

Enter the host name or IP address of the acceptor in *Acceptor Host.* If your instance of XLFiX is using a *Connection Type* of initiator then the Acceptor Host will be set to the host name or IP address of the machine you are connecting to. Otherwise it will be the host name or IP Address of your PC.

### **3.1.3.7 Acceptor Port**

Enter the port used by the acceptor in *Acceptor Port*. Avoid using a port reserved for other services.

### **3.1.3.8 Resend Possible Duplicates**

Check the *Resend Poss Dups* checkbox if you want to allow possible duplicate messages to be automatically resent to the counterparty.

### **3.1.3.9 Next Incoming/Outgoing SeqNum**

The next sequence number for incoming/outgoing messages is shown in the Session Properties form. This can be changed or reset prior to starting a session, however, this should only be considered in exceptional circumstances for resynchronisation purposes, or for manually resetting the session.

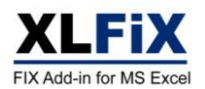

## **3.1.4 Advanced Session Properties**

## **3.1.4.1 Start Day / End Day**

For sessions that span more than one day, select an appropriate *Start Day* and *End Day*. If a session is scheduled to run for a single day or less, use a value of "Any".

## **3.1.4.2 Start Time / End Time**

Enter the *Start Time* and *End Time* in the format "hh:mm:ss". The initiator of the connection will only remain connected between these times.

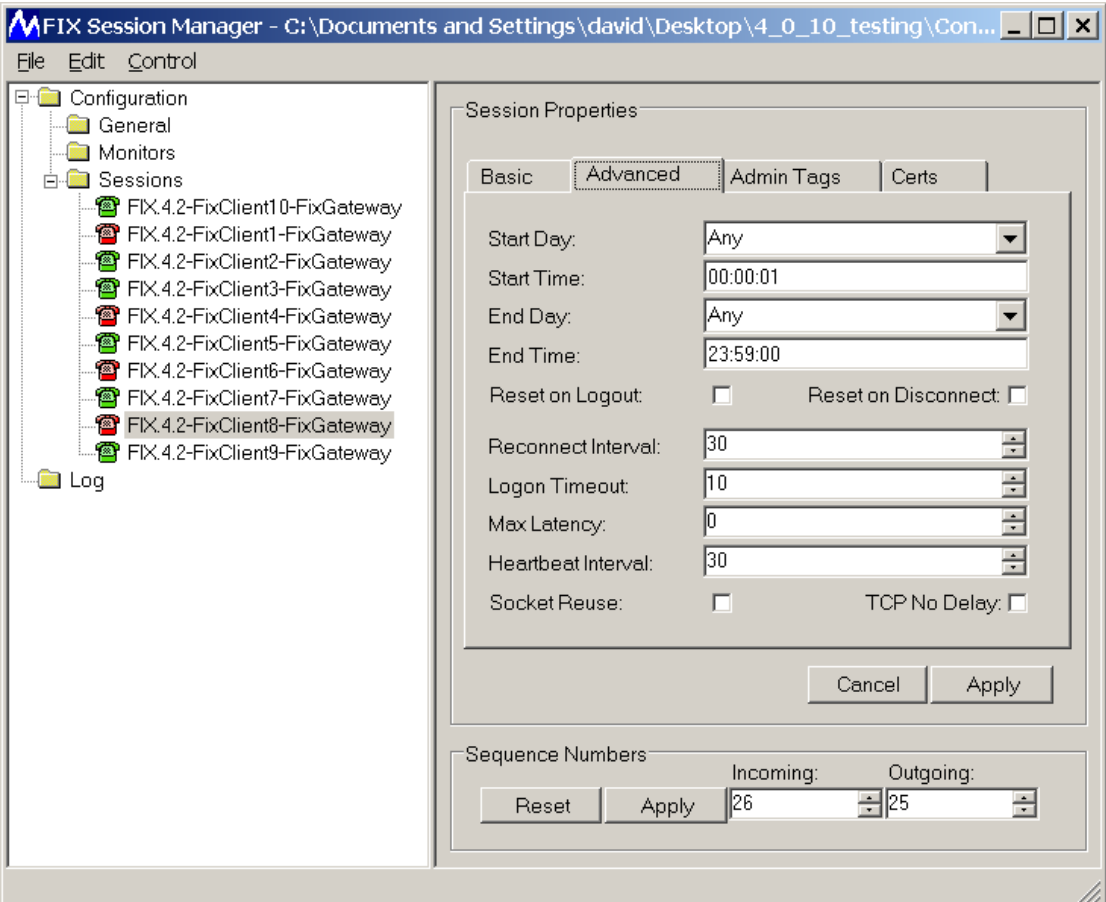

**Figure 7**

## **3.1.4.3 Reconnect Interval**

The *Reconnect Interval* is the number of seconds XLFiX will wait before attempting to reconnect (only relevant to the initiator of the connection).

## **3.1.4.4 Heartbeat Interval**

The *Heartbeat Interval* is the maximum number of seconds between FIX messages.

## **3.1.4.5 Logon Timeout**

The *Logon Timeout* is the number of seconds XLFiX will wait for a Logon response before closing the socket (only relevant to the initiator of the connection).

## **3.1.4.6 Socket Reuse**

Check the *Socket Reuse* option if you would like XLFiX to start even if the socket is still in the Time Wait state from a previous connection (only relevant to the acceptor).

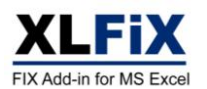

### **3.1.4.7 Reset on Logout**

For sessions that must be reset on logout, check the *Reset on Logout* checkbox.

### **3.1.4.8 Reset on Disconnect**

To automate resetting a session on disconnect, use *Reset on Disconnection*.

### **3.1.4.9 TCP No Delay**

Check the *TCP No Delay* checkbox if you want to disable the use of the nagle algorithm on the socket.

### **3.1.5 Specifying Additional Administration Tags**

Optionally select a range containing additional admin tag values as shown in Figure 8.

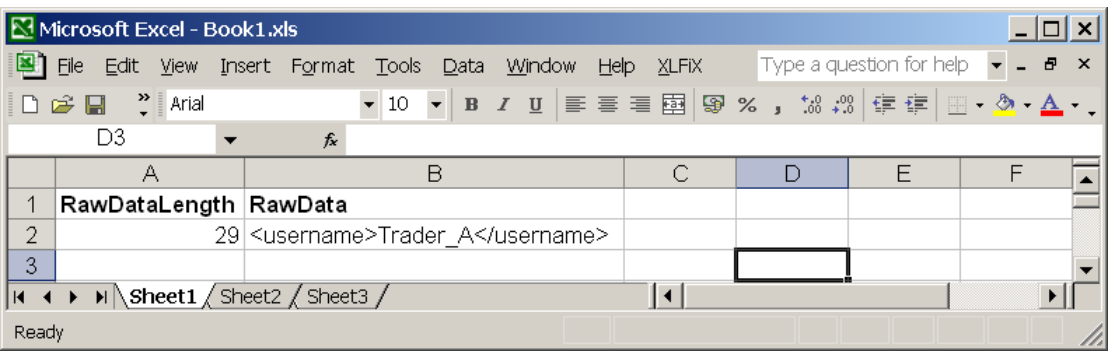

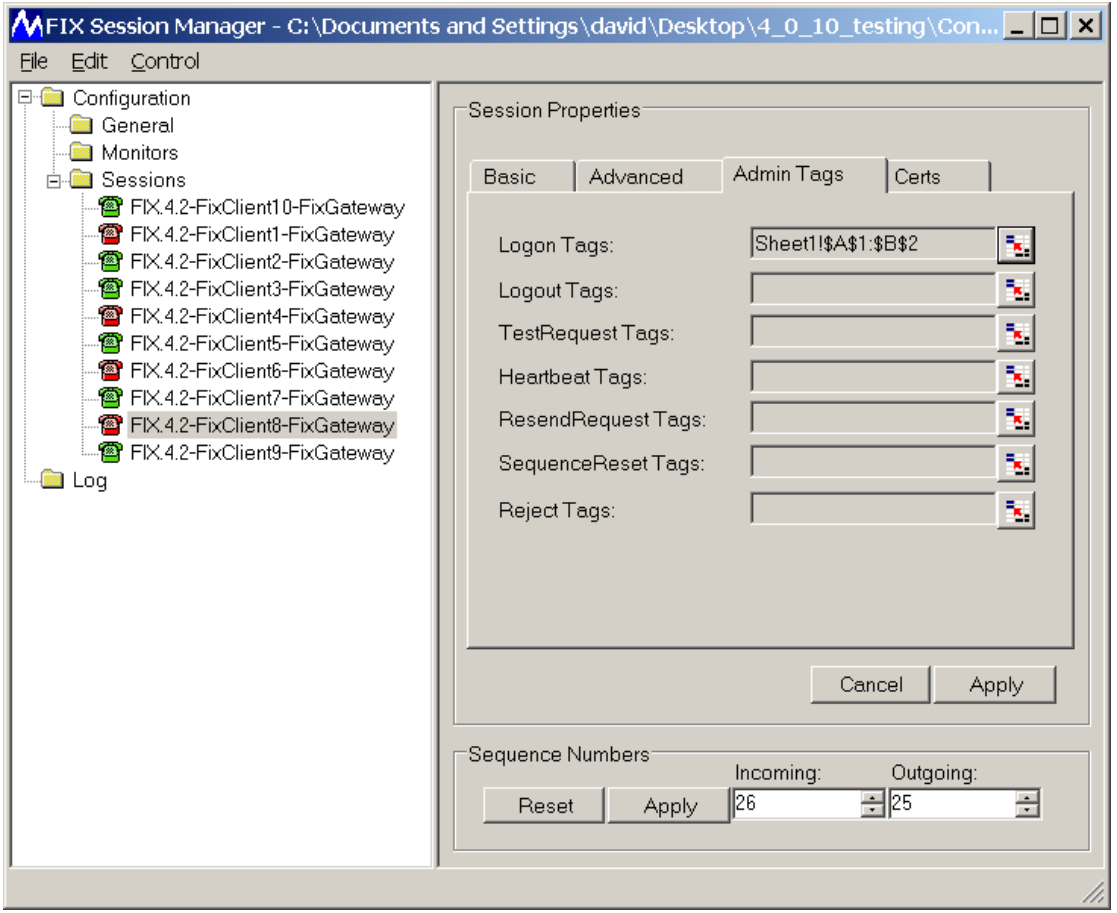

**Figure 8**

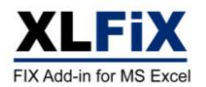

## **3.1.5.1 EMX Certificate**

Select an *EMX certificate* when connecting to EMX, otherwise select "N/A". This will result in a Certificate tag being added to the Logon message and the DigSignature and SignatureTime tags being added to Application messages.

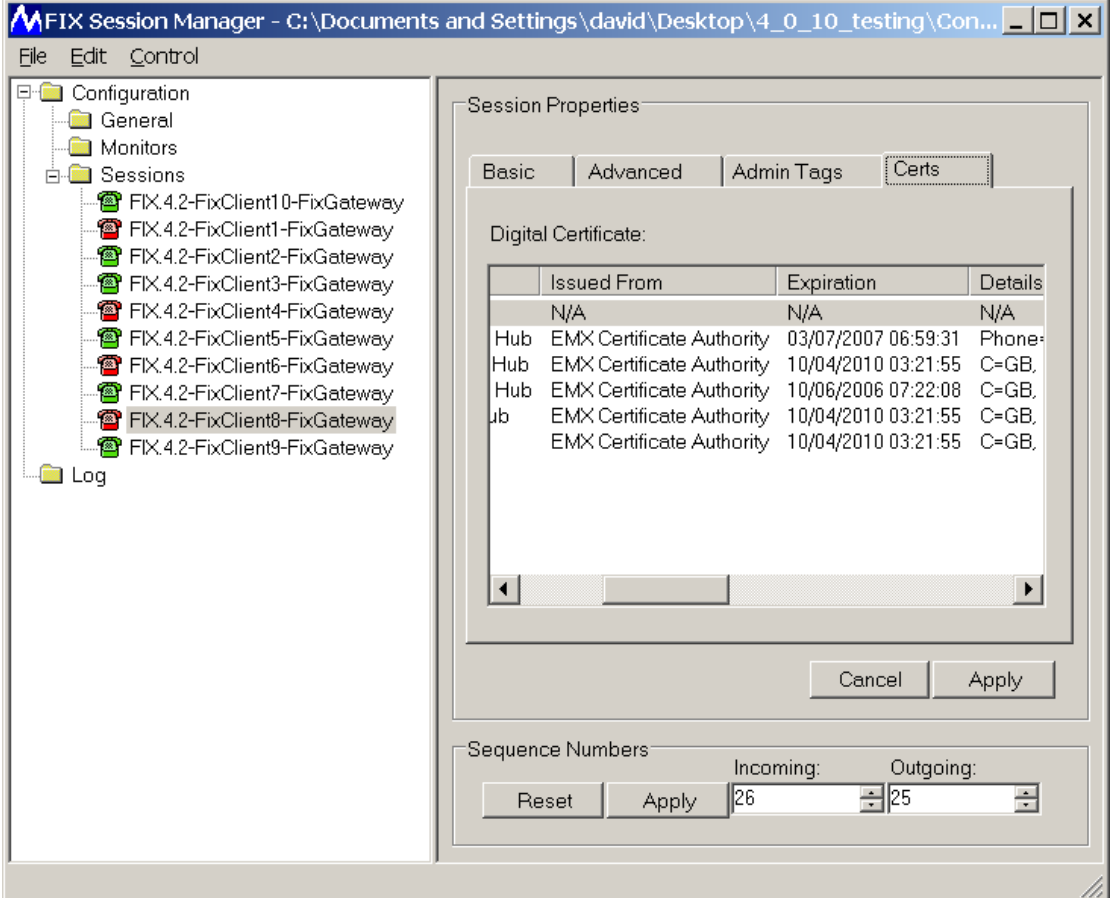

**Figure 9**

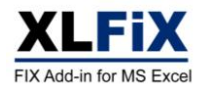

## **3.1.6 Monitors**

XLFiX can be configured to monitor selected log files and parse any FIX messages to spreadsheets in real-time, in much the same way as for active sessions.

## **3.1.6.1 Creating a Monitor**

To create a new session, select the *Monitors* tree node from the tree view on the left side of the window and then select the *Edit->Create* menu option. A new monitor will be added to the tree.

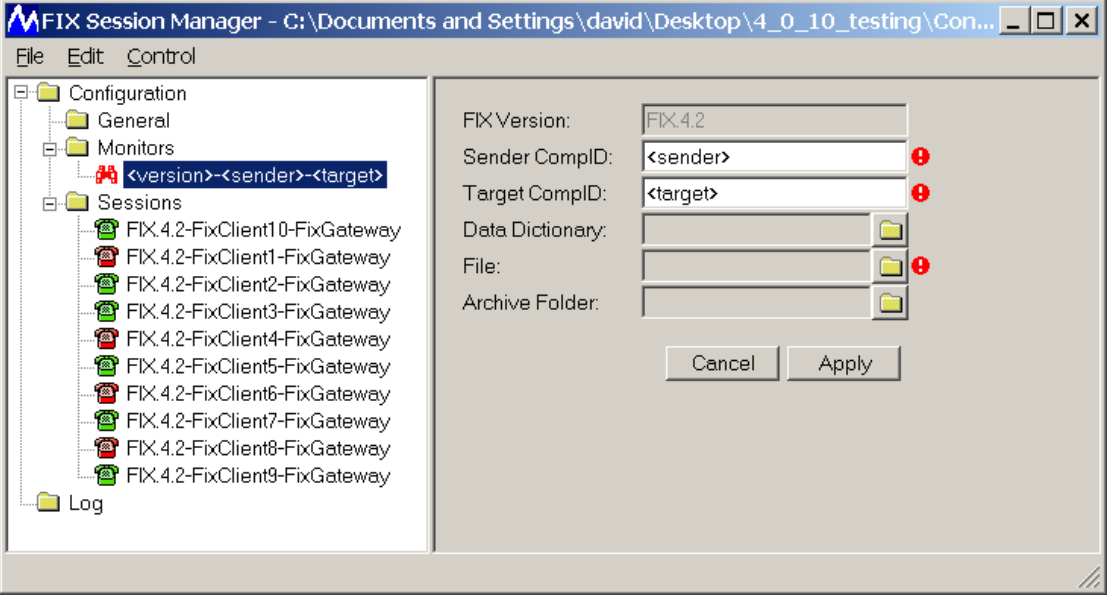

**Figure 10**

## **3.1.6.2 Deleting a Monitor**

To delete a monitor, select the appropriate *Monitor* tree node from the tree view on the left side of the window and then select the *Edit->Delete* menu option.

## **3.1.6.3 Starting a Monitor**

To start a monitor, select the appropriate *Monitor* tree node from the tree view on the left side of the window and then select the *Control->Start* menu option. To start all monitors, select *Monitors* tree node and then select the *Control->Start All* menu option.

## **3.1.6.4 Stopping a Monitor**

To stop a monitor, select the appropriate *Monitor* tree node from the tree view on the left side of the window and then select the *Control->Stop* menu option. To stop all monitors, select *Monitors* tree node and then select the *Control->Stop All* menu option.

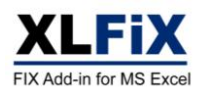

## **3.1.7 Monitor Properties**

## **3.1.7.1 FIX Version**

The FIX version is determined by the Data Dictionary. The BeginString is automatically selected when you select a Data Dictionary.

## **3.1.7.2 TargetCompID**

Enter the computer ID for the FIX partner you wish to connect to in *TargetCompID* text box*.* The *TargetCompID* is a string that identifies the FIX partner you are establishing a connection with (e.g. "FixGateway") and is provided by the FIX partner.

## **3.1.7.3 SenderCompID**

Enter your own computer ID in *SenderCompID* text box (e.g. "FixClient1"). The *SenderCompID* is a string that identifies your XLFiX instance and must be agreed with the FIX partner you are establishing a connection with.

## **3.1.7.4 Data Dictionary**

Session properties can select a separate *Data Dictionary*. If a Data Dictionary is not selected for the session then the *Data Dictionary* in general properties will be used.

### **3.1.7.5 File name**

Select the file that is to be monitored.

### **3.1.7.6 Archive Folder**

If an archive folder is selected then FIX messages will be parsed to HTML table format in the specified folder, rather than spreadsheet format. This enables you to create an easy to read archive of FIX messages.

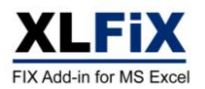

## **3.1.8 Logging**

XLFiX maintains a log in the "log" subdirectory of the Filestore. This is automatically rotated to avoid the log becoming too large. The Log viewer of the Session Manager allows you to see the last 1,000 lines of the log file (most recent at the top). The viewer also provides a translation of any FIX messages, this makes it easier to analyse the logs.

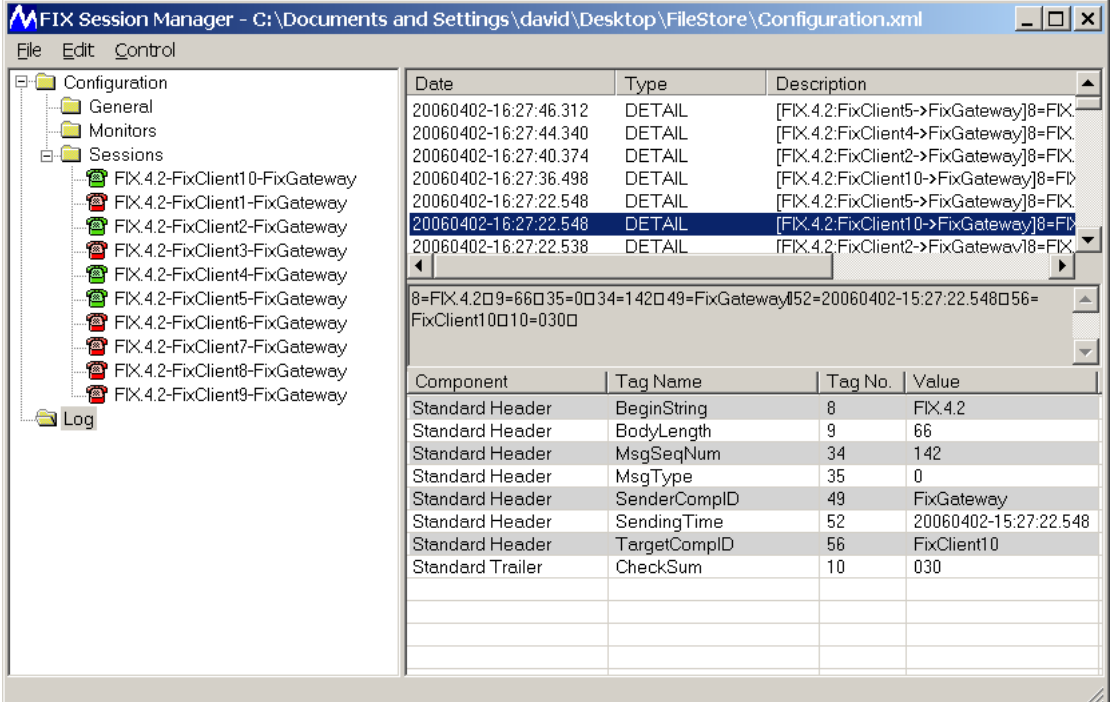

#### **Figure 11**

To copy translated fields from the log viewer to the clipboard, select the rows of interest, right-click and select "copy" from the pop-up menu.

A *log()* interface is also exposed through VBA allowing the user to add log messages to the same log file from a macro (see example in Figure 23).

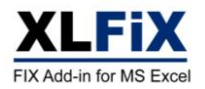

# **3.2 Data Dictionary Viewer / Editor**

## **3.2.1 Data Dictionary Editor Window**

The Data Dictionary file editor can be started by selecting the XLFiX->Data Dictionary Editor from the menu. The *Data Dictionary Editor* window will appear:

|              | <b>MEIX Data Dictionary Editor - C:\Documents and Settings\david\My Docume</b>   $\Box X$ |                 |                                                              |          |                                          |               |
|--------------|-------------------------------------------------------------------------------------------|-----------------|--------------------------------------------------------------|----------|------------------------------------------|---------------|
| Edit<br>Eile | <b>Help</b>                                                                               |                 |                                                              |          | FIX Data Dictionary Editor - C:\Document |               |
|              | <b>Application Messages</b>                                                               |                 | ExecutionReport                                              |          |                                          | $MsgIype = 8$ |
|              | Advertisement                                                                             | Taq Name        |                                                              | Taq No.  | Data Type                                |               |
|              | Allocation<br>in <b>in NoAllocs</b>                                                       |                 | NoContraBrokers                                              | 382      | INT                                      |               |
|              | MoMiscFees                                                                                | ListID          |                                                              | 66       | <b>STRING</b>                            |               |
|              | <b>NoExecs</b>                                                                            | ExecID          |                                                              | 17<br>20 | <b>STRING</b><br>CHAR                    |               |
|              | <b>MoOrders</b>                                                                           | ExecRefID       | ExecTransType                                                | 19       | <b>STRING</b>                            |               |
|              | AllocationACK                                                                             | <b>ExecType</b> |                                                              | 150      | <b>CHAR</b>                              |               |
|              | BusinessMessageR                                                                          | OrdStatue       |                                                              | 39       | CHAR                                     |               |
|              | <b>DontKnowTrade</b><br>ங்- <b>ி∎</b> Email                                               |                 |                                                              |          |                                          |               |
|              | ExecutionReport                                                                           | Value           | Description                                                  |          |                                          |               |
|              | MoContraBrokers                                                                           | 0               | <b>NEW</b>                                                   |          |                                          |               |
| 庙            | IndicationofInterest                                                                      | $\overline{c}$  | PARTIAL_FILL<br><b>FILL</b>                                  |          |                                          |               |
|              | ListCancelRequest                                                                         | 3               | DONE_FOR_DAY                                                 |          |                                          |               |
|              | ListExecute                                                                               | 4               | CANCELED                                                     |          |                                          |               |
| 中            | <b>in</b> ListStatus                                                                      | 5               | <b>REPLACE</b>                                               |          |                                          |               |
| 中            | ListStatusRequest<br>MarketDataIncremer                                                   | 6<br>7          | PENDING_CANCEL<br><b>STOPPED</b>                             |          |                                          |               |
|              | <b>E</b> MarketDataRequest                                                                |                 |                                                              |          |                                          |               |
|              | MarketDataRequest                                                                         | as OrdStatus.   | Describes the type of execution report. Same possible values |          |                                          |               |
|              | <b>E</b> MarketDataSnapsho                                                                |                 |                                                              |          |                                          |               |
|              |                                                                                           |                 |                                                              |          |                                          |               |
|              |                                                                                           |                 |                                                              |          |                                          |               |

**Figure 12**

## **3.2.1.1 Opening a Data Dictionary**

To open a Data Dictionary, select File->Open from the main menu of the editor and select the file from the file browser.

## **3.2.1.2 Saving a Data Dictionary**

To save the file, select either File->Save or File->SaveAs from the main menu of the editor.

## **3.2.1.3 Creating a Data Dictionary**

XLFiX is distributed with the QuickFIX Data Dictionaries and these can be found in the installation directory for XLFiX. These should be used as the starting point for creating a new Data Dictionaries. To create a new Data Dictionary, open one of the standard dictionaries, edit it and save it with a new name (i.e. SaveAs).

## **3.2.2 Changing the FIX Version**

To change the FIX version used, double-click the version node in the Tree view on the left side of the editor. Then enter the new Major and Minor version numbers in the input box.

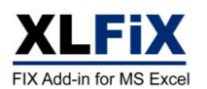

## **3.2.3 Messages**

### **3.2.3.1 Creating a Message**

To create a message, double-click the "Application Messages" node in the Tree view on the left side of the editor and the Message dialog box will open:

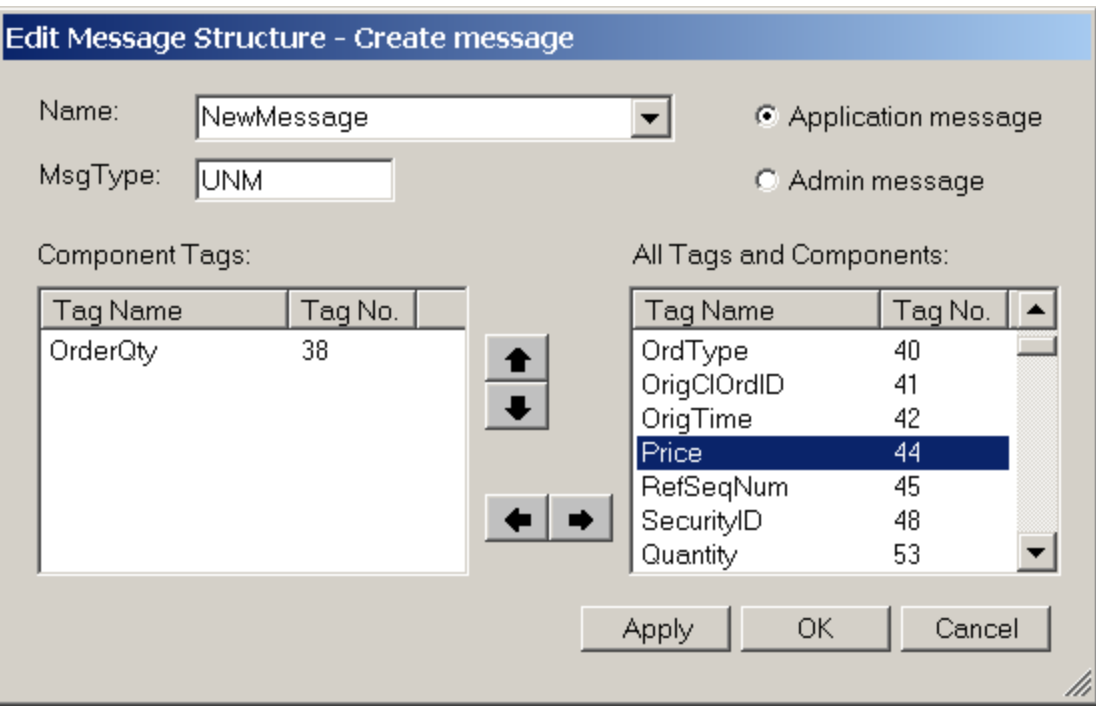

#### **Figure 13**

Specify the Name, MsgType and category (i.e. Admin or Application) of the message. Select the tags/components from the list box on the right and add them using the left arrow button. Select the tag/components from the list box on the left and remove them using the right arrow button. Change the order of the tags by selecting them a moving them up or down using the up and down arrows.

### **3.2.3.2 Viewing a Message**

Select the message node from the tree view on the left side of the main editor, the fields will be displayed in the list view on the top right of the main editor. Expand the message node to reveal nodes for components and groups contained in this message.

## **3.2.3.3 Changing a Message**

To change a message, double-click the message node in the tree view on the left side of the main editor and the Message dialog box will open (see Figure 13). Change the message in the same way as for creating a new message (see section 3.2.3.1). To change the name of a message select the message node from the tree view and then enter the new name in the text box at the top of the main editor window.

### **3.2.3.4 Deleting a Message**

To delete a message, right-mouse-click on the message node in the tree view and select Delete from the context menu.

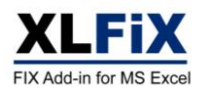

## **3.2.4 Components**

## **3.2.4.1 Creating a Component**

To create a component, double-click the "Components" node in the Tree view on the left side of the editor and the Component dialog box will open:

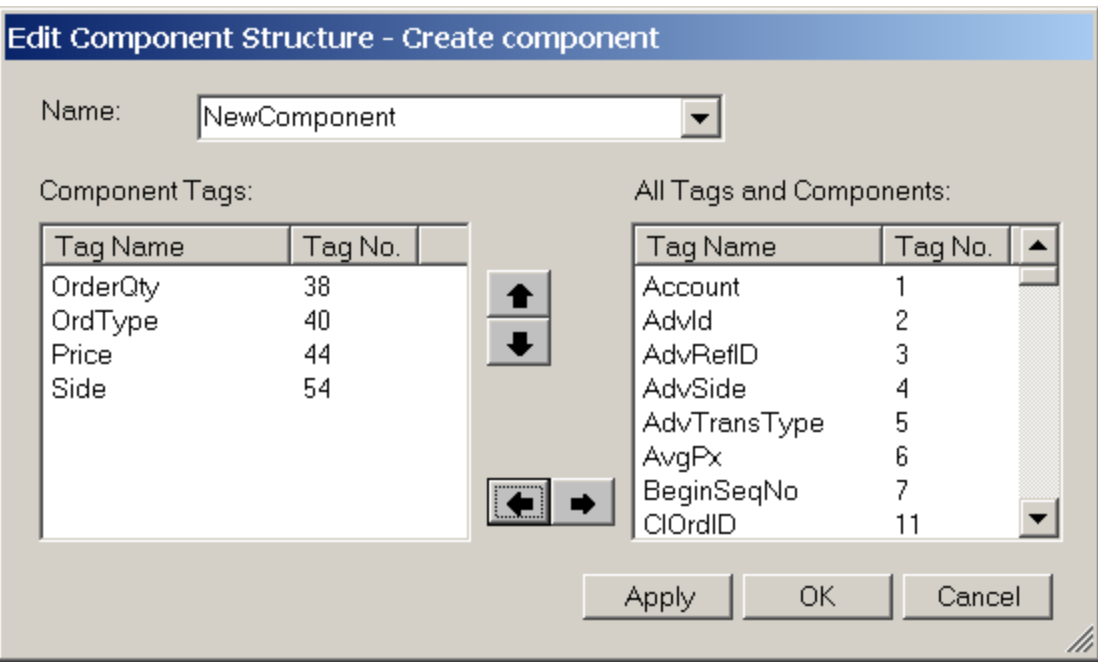

#### **Figure 14**

Specify the Name of the component. Select the tags/components from the list box on the right and add them using the left arrow button. Select the tags/components from the list box on the left and remove them using the right arrow button. Change the order of the tags by selecting them a moving them up or down using the up and down arrows.

## **3.2.4.2 Viewing a Component**

Components are displayed in red. Select the component node from the tree view on the left side of the main editor, the fields will be displayed in the list view on the top right of the main editor. Expand the component node to reveal nodes for other components or groups contained within this component.

## **3.2.4.3 Changing a Component**

To change a component, double-click the component node in the tree view on the left side of the editor and the Component dialog box will open (see Figure 14). Change the component in the same way as for creating a new component (see section 3.2.4.1). To change the name of a component select the component node from the tree view and then enter the new name in the text box at the top of the main editor window.

## **3.2.4.4 Deleting a Component**

To delete a component, right-mouse-click on the component node in the tree view and select Delete from the context menu.

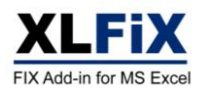

## **3.2.5 Repeating Groups**

## **3.2.5.1 Creating a Group**

To create a Repeating Group, first make sure that you have created the field (see section ) that will be used for the number-in-group (e.g. NoMDEntryTypes). Then right-mouse-click on the node (message, component, or group) to which you want to add the new group, and select Create->Group from the context menu:

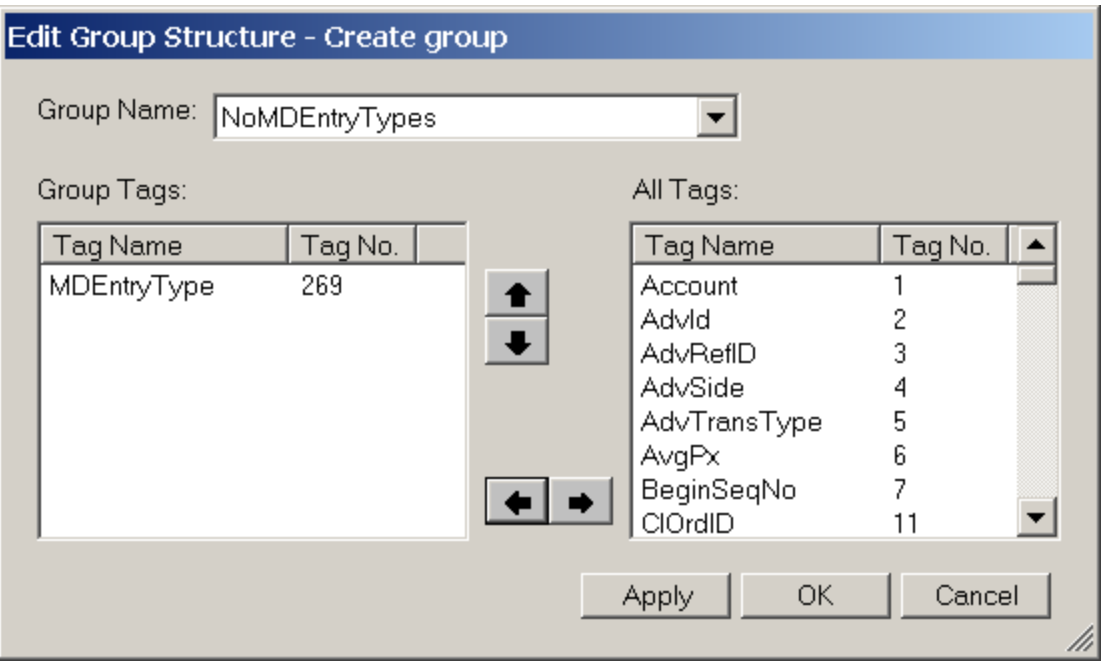

#### **Figure 15**

Specify the Group Name by selecting the number-in-group field (e.g. NoMDEntryTypes). Select the tags/components from the list box on the right and add them using the left arrow button. Select the tags/components from the list box on the left and remove them using the right arrow button. Change the order of the tags by selecting them a moving them up or down using the up and down arrows.

## **3.2.5.2 Viewing a Group**

Repeating Groups are displayed in blue. Select the group node from the tree view on the left side of the main editor, the fields will be displayed in the list view on the top right of the main editor. Expand the group node to reveal nodes for other groups or components contained within this group.

## **3.2.5.3 Changing a Group**

To change a group, double-click the group node in the tree view on the left side of the main editor and the group dialog box will open (see Figure 15). Change the group in the same way as for creating a new group (see section 3.2.5.1).

## **3.2.5.4 Deleting a Group**

To delete a group, right-mouse-click on the group node in the tree view and select Delete from the context menu.

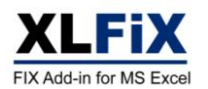

## **3.2.6 Fields**

### **3.2.6.1 Creating a Field**

To create a field, double-click the "Fields" node in the Tree view on the left side of the editor and the Fields dialog box will (see Figure 16 ). Enter the tag name and number, specify the data type, and then hit OK.

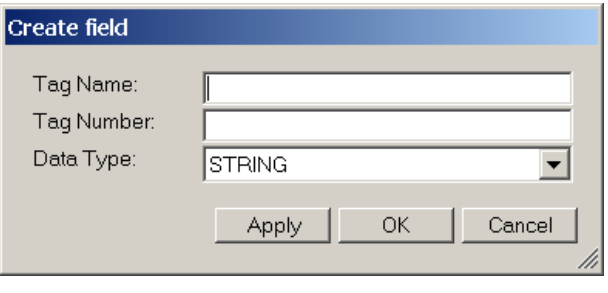

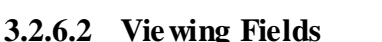

**Figure 16**

**Figure 17**

**OK** 

BeginString

STRING

Apply

l8

Fields for the selected tree node are displayed in the list view on the top right corner of the main editor window.

Change field - BeginString

Taq Name:

Data Type:

Tag Number:

## **3.2.6.3 Changing a Field**

To change a field, double-click on the field in the field list view and the Fields dialog box will open (see Figure 17). Change the tag name, number, or data type, and then hit OK.

## **3.2.6.4 Deleting a Field**

To delete a field, right-mouse-click on the field in the field list view and select Delete from the context menu.

# **3.2.6.5 Required and Implemented Fields**

FIX specifies certain fields as "Required". These fields are identified in the Data Dictionary with a "required" attribute (shown as "Req'd" in the editor, see Figure 18). Similarly not all fields defined in the standard specification need to be implemented. Fields that have been implemented can be identified with the "implemented" attribute (shown as "Impl'd" in the editor, see Figure 18).

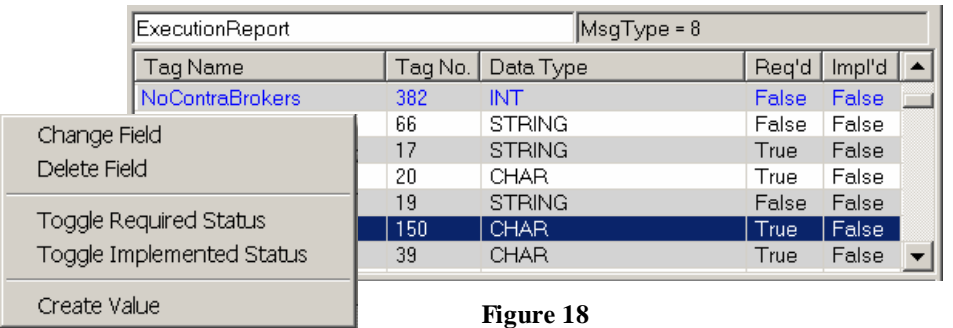

These values can be changed by right-clicking on the field and selecting "Toggle Required Status" or "Toggle Implemented Status". **Implemented fields are used as the basis for creating the message spreadsheets.**

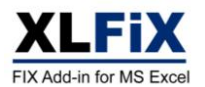

 $\blacktriangledown$ 

Cancel

## **3.2.7 Field Values**

### **3.2.7.1 Creating a Field Value**

To create a Field Value, right-mouse-click on the field to which you want to add the new value, select Create Value from the context menu and the Field Value dialog box will open:

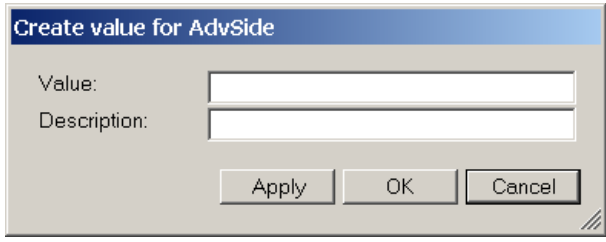

**Figure 19**

Enter the value and description, and then hit OK.

### **3.2.7.2 Viewing Field Values**

Select the field from the field list view in the main editor, the values will be displayed in the value list view, on the bottom right of the main editor.

### **3.2.7.3 Changing a Field Value**

To change a field value, double-click on the value in the value list view and the Field Value dialog box will open:

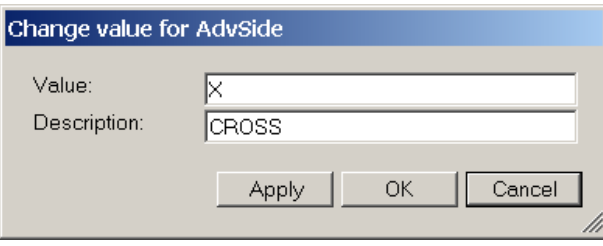

**Figure 20**

Change the field value or description and hit OK.

### **3.2.7.4 Deleting a Field Value**

To delete a field value, right-mouse-click on the field value in the value list view and select Delete from the context menu.

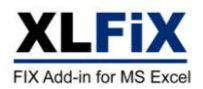

# **4 Parsing of FIX Messages**

## **4.1 Automatic Sheet Creation**

If you check *AutoParsing* in the general properties then XLFiX automatically creates sheets for each message with "implemented" fields (see section 3.2.6.5). The XLFiX message sheets show all messages sent and receive by XLFiX. A separate sheet is created for each message and each group implemented. They will contain named ranges based on the names of the FIX message and corresponding groups. The sheets are created based on the fields "implemented", as defined in the Data Dictionary (see section 3.2.6.5).

| Microsoft Excel - Book1.xls                                                                                   |                                       |                                                          |                                          | $ \Box$ $\times$                                        |
|----------------------------------------------------------------------------------------------------|---------------------------------------|----------------------------------------------------------|------------------------------------------|---------------------------------------------------------|
| File Edit View Insert Format Tools Data Window Help XLFIX                                                     |                                       |                                                          |                                          | Type a question for help $\bullet$ = $\bullet$ $\times$ |
| D # B A Q B Q \ X & & < < ( × − − - 8 Σ - 2 X   A 100 % ▼ 2 ,   Anal                                          |                                       | ▼10 ▼ B Z U   国 三 三 国   野 % , 協 28   伊 伊   田 • タ • △ • . |                                          |                                                         |
| to the the call the the call of the changes End Review                                                        |                                       |                                                          |                                          |                                                         |
| B <sub>2</sub><br>fx FixClient3                                                                               |                                       |                                                          |                                          |                                                         |
| H.<br>$\forall$<br>J                                                                                          | K                                     | $\mathbb N$<br>$\circ$<br>M                              | $\mathsf{P}$                             | Q                                                       |
| SecurityID<br>$\overline{\phantom{a}}$ $\overline{\phantom{a}}$ IDSource<br>1 Kev                             | VSecurityExchange vSide vTransactTime | volorderQtv volordType vPrice vTimeInForce               |                                          | $\blacktriangleright$ ExpireTime                        |
| DE0005933956 4=ISIN NUMBER S<br>2 FixClient <sub>3</sub> 2                                                    | 1=BUY 20060331-08:18:31               | 100000 2=LIMIT                                           | 100.23 6=GOOD TILL DATE 20060331-12:18:3 |                                                         |
| 3 FixClient3 3<br>DE0005933949 4=ISIN NUMBER S                                                                | 1=BUY 20060331-08:18:31               | 20000 2=LIMIT                                            | 120.1 6=GOOD_TILL_DATE 20060331-12:18:3  |                                                         |
| LU0203243844 4=ISIN_NUMBER S<br>4 FixClient3 4                                                                | 2=SELL 20060331-08:18:31              | 1000 2=LIMIT                                             | 111.67 6=GOOD TILL DATE 20060331-12:18:3 |                                                         |
| IE0032895942 4=ISIN NUMBER S<br>5 FixClient3 5                                                                | 2=SELL 20060331-08:18:31              | 50000 1=MARKET                                           | 0=DAY                                    |                                                         |
| IE00B02KXL92 4=ISIN_NUMBER S<br>6 FixClient3 6                                                                | 1=BUY 20060331-08:18:31               | 1500 2=LIMIT                                             | 99.67 6=GOOD_TILL_DATE 20060331-12:18:3  |                                                         |
| 7 FixClient3 7<br>IE00B02KXL92 4=ISIN NUMBER S                                                                | 2=SELL 20060331-08:18:31              | 23000 2=LIMIT                                            | 98.23 6=GOOD TILL DATE 20060331-12:18:3  |                                                         |
| 8 FixClient3 8<br>IE00B0M62V02 4=ISIN NUMBER S                                                                | 1=BUY 20060331-08:18:31               | 10000 2=LIMIT                                            | 101.23 6=GOOD_TILL_DATE 20060331-12:18:3 |                                                         |
| 9 FixClient3 9<br>IE00B0M62T89 4=ISIN_NUMBER S                                                                | 2=SELL 20060331-08:18:31              | 5000 2=LIMIT                                             | 87.12 6=GOOD TILL DATE 20060331-12:18:3  |                                                         |
| 10 FixClient3 10 IE00B0M62S72 4=ISIN NUMBER S                                                                 | 2=SELL 20060331-08:18:31              | 6000 2=LIMIT                                             | 88.11 6=GOOD TILL DATE 20060331-12:18:3  |                                                         |
| 11 FixClient3 11 IE0032523478<br>4=ISIN NUMBER S                                                              | 2=SELL 20060331-08:18:31              | 7000 1=MARKET                                            | 6=GOOD_TILL_DATE 20060331-12:18:3        |                                                         |
| 12 FixClient3 12 IE0032523478<br>4=ISIN_NUMBER S                                                              | 2=SELL 20060331-08:18:31              | 16000 2=LIMIT                                            | 77.5 0=DAY                               |                                                         |
| 13 FixClient3_13   IE00B0M62X26   4=ISIN_NUMBER S                                                             | 1=BUY 20060331-08:18:31               | 1000 2=LIMIT                                             | 112.65 0=DAY                             |                                                         |
| 14 FixClient3 14   IE00B02KXM00   4=ISIN NUMBER S                                                             | 1=BUY 20060331-08:18:31               | 1500 1=MARKET                                            | 0=DAY                                    |                                                         |
| 15 FixClient3 15 IE00B02KXM00 4=ISIN NUMBER S                                                                 | 1=BUY 20060331-08:18:31               | 23000 2=LIMIT                                            | 95.43 0=DAY                              |                                                         |
| 16 FixClient3 16 IE00B0M63060 4=ISIN NUMBER S                                                                 | 2=SELL 20060331-08:18:31              | 10000 2=LIMIT                                            | $96$ 0=DAY                               |                                                         |
| 17 FixClient3 17 IE00B02KXK85 4=ISIN NUMBER S                                                                 | 1=BUY 20060331-08:18:31               | 5000 2=LIMIT                                             | 54.01 4=FILL OR KILL                     |                                                         |
| 18 FixClient3 18 IE00B0M63284 4=ISIN NUMBER S                                                                 | 2=SELL 20060331-08:18:31              | 6000 1=MARKET                                            | 0=DAY                                    |                                                         |
| 19 FixClient3 19 IE0030974079<br>4=ISIN NUMBER S                                                              | 2=SELL 20060331-08:18:31              | 7000 2=LIMIT                                             | 98.23 0=DAY                              |                                                         |
| 20 FixClient3_20   IE0004855221<br>4=ISIN NUMBER S                                                            | 1=BUY 20060331-08:18:31               | 16000 2=LIMIT                                            | 101.23 6=GOOD TILL DATE 20060331-12:18:3 |                                                         |
| 21 FixClient3 21 IE00B0M63516 4=ISIN NUMBER S                                                                 | 2=SELL 20060331-08:18:31              | 1000 2=LIMIT                                             | 87.12 0=DAY                              |                                                         |
| 22 FixClient3 22 IE00B0M63177 4=ISIN NUMBER S                                                                 | 1=BUY 20060331-08:18:31               | 1500 2=LIMIT                                             | 88.11 6=GOOD_TILL_DATE 20060331-12:18:3  |                                                         |
| 23 FixClient3 23 IE00B0M63953 4=ISIN NUMBER S                                                                 | 2=SELL 20060331-08:18:31              | 10000 2=LIMIT                                            | 112.65 6=GOOD TILL DATE 20060331-12:18:3 |                                                         |
| 24 FixClient3 24 IE00B0M63730 4=ISIN NUMBER S                                                                 | 2=SELL 20060331-08:18:31              | 5000 1=MARKET                                            | 6=GOOD TILL DATE 20060331-12:18:3        |                                                         |
| 25 FixClient3 25 IE00B02KXH56 4=ISIN NUMBER S                                                                 | 2=SELL 20060331-08:18:31              | 6000 2=LIMIT                                             | 96 6=GOOD TILL DATE 20060331-12:18:3     |                                                         |
| 26 FixClient3 26 IE00B0M63391 4=ISIN NUMBER S                                                                 | 1=BUY 20060331-08:18:31               | 7000 2=LIMIT                                             | 54.01 6=GOOD_TILL_DATE 20060331-12:18:3  |                                                         |
| 27 FixClient3 27 IE00B0M63623 4=ISIN NUMBER S                                                                 | $1 = BUY$<br>20060331-08:18:31        | 6000 1=MARKET                                            | 6=GOOD TILL DATE 20060331-12:18:3        |                                                         |
| 28 FixClient3 28 IE00B0M62Q58 4=ISIN NUMBER S                                                                 | $1 = BUY$<br>20060331-08:18:31        | 7000 2=LIMIT                                             | 101.23 6=GOOD TILL DATE 20060331-12:18:3 |                                                         |
| 29 FixClient3 29   IE0031442068<br>4=ISIN NUMBER S                                                            | 2=SELL 20060331-08:18:31              | 16000 2=LIMIT                                            | 87.12 6=GOOD_TILL_DATE 20060331-12:18:3  |                                                         |
| 30 FixClient3 30 FR0007054358<br>$ 4= $ SIN NUMBER $ S $                                                      | 2=SELL 20060331-08:18:31              | 1000 2=LIMIT                                             | 88.11 6=GOOD TILL DATE 20060331-12:18:3  |                                                         |
| 31 FixClient3 31 FR0007075494<br>4=ISIN NUMBER S                                                              | 1=BUY 20060331-08:18:31               | 1500 1=MARKET                                            | 6=GOOD TILL DATE 20060331-12:18:3        |                                                         |
| 32 FixClient3 32 FR0007056841 4=ISIN NUMBER S                                                                 | 2=SELL 20060331-08:18:31              | 10000 2=LIMIT<br>5000 2=LIMIT                            | 87.12 6=GOOD TILL DATE 20060331-12:18:3  |                                                         |
| 33 FixClient3 33 FR0010168765 4=ISIN NUMBER S                                                                 | 2=SELL 20060331-08:18:31              | 6000 2=LIMIT                                             | 88.11 6=GOOD TILL DATE 20060331-12:18:3  |                                                         |
| 34 FixClient3_34 FR0010168773<br>4=ISIN NUMBER S                                                              | 1=BUY 20060331-08:18:31               | 5000 2=LIMIT                                             | 95.43 6=GOOD TILL DATE 20060331-12:18:3  |                                                         |
| 35 FixClient3 35 FR0010168781 4=ISIN NUMBER S                                                                 | 2=SELL 20060331-08:18:31              |                                                          | 96 6=GOOD_TILL_DATE 20060331-12:18:3     |                                                         |
| II I > I XGreet2 / Sheet3 / XLFIX4 V / XLFIX5 V-267 / XLFIX6 BD XLFIX7 D / XLFIX8 C / XLFIX9 C-215 / XLFIX1 1 |                                       |                                                          |                                          | $\mathbf{F}$                                            |
| Ready                                                                                                    |                                       |                                                          |                                          |                                                         |

**Figure 21**

The columns spanned by the XLFiX named ranges are locked and protected to avoid accidental changes. However, other columns on these sheets are unlocked and editable.

Changes to the *Data Dictionary* selected in the general properties will result in changes to the sheet when the new general properties are applied (i.e. if you implement new tags then these tags will be added to the named ranges when the new general properties are applied)

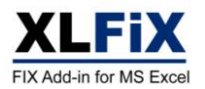

# **4.2 Receiving Messages Using VBA**

If *AutoParsing* is not checked in the general properties then VBA must be used to process messages sent and received. The following is an example of a Class module for reading message tables from the queues. The example simply provides an *OnMessage()* event function which requests the message table names that have queued entries, and then receives each batch and logs the field values.

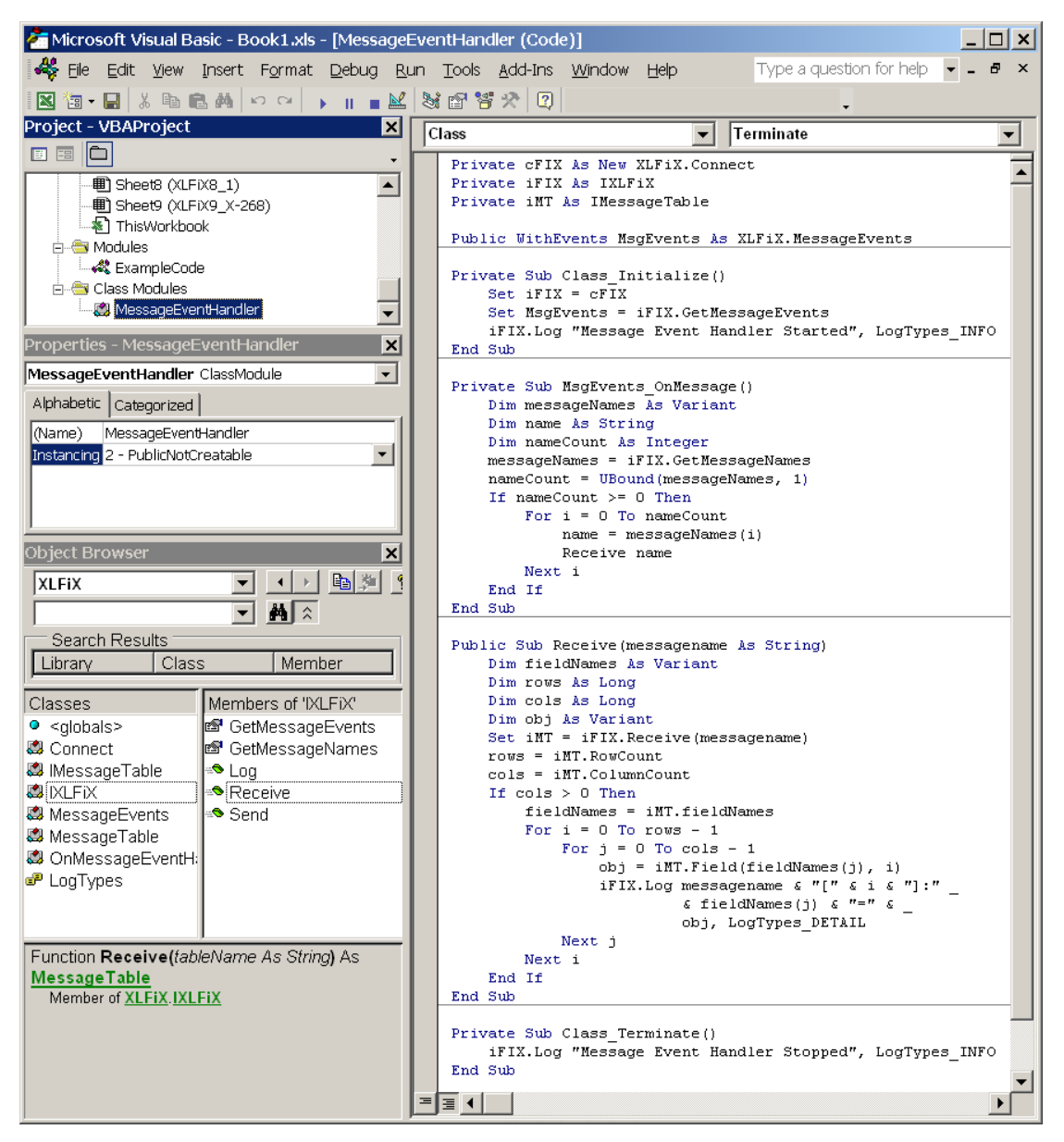

**Figure 22**

**NB:** The OnMessage() event only fires for messages that have "implemented" fields (see section 3.2.6.5).

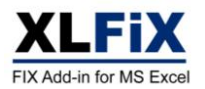

The Class can be instantiated and terminated as shown in Figure 23.

| Microsoft Visual Basic - Book1.xls - [ExampleCode (Code)]                 |                                       |                       |      |                                                                                                    | $\Box$       |
|---------------------------------------------------------------------------|---------------------------------------|-----------------------|------|----------------------------------------------------------------------------------------------------|--------------|
| <b>4% File Edit</b> View Insert Format Debug Run Tools Add-Ins Window     |                                       |                       | Help | Type a question for help $\blacktriangleright$ $\blacktriangleright$ $\blacktriangleright$ $\blacktriangleright$ | $\mathbf{x}$ |
| 图 <b>2 + B   X + B + B A   + o +   ,   , L   以 f</b> s s s x   Q          |                                       |                       |      | $\overline{\phantom{a}}$                                                                                         |              |
| Project - VBAProject<br>×                                                 | (General)                             |                       |      | Start                                                                                                    |              |
| <b>EEE</b><br>□ 懸 VBAProject (Book1.xls)                                  | Public cEvents As MessageEventHandler |                       |      |                                                                                                    |              |
| in Committee Microsoft Excel Objects<br>白 <b>图 Modules</b><br>ExampleCode | Sub Start()<br>End Sub                |                       |      | Set cEvents = New MessageEventHandler                                                                            |              |
| in ev Class Modules<br>MessageEventHandler                                | Sub Finish()<br>End Sub               | Set cEvents = Nothing |      |                                                                                                    |              |
|                                                                           | l≣ I                                  |                       |      |                                                                                                    |              |

**Figure 23**

Excel Workbook events can be used to instantiate and terminate the message handler Class. The example code shown in Figure 24 can be adding to the "ThisWorkbook" module, as.

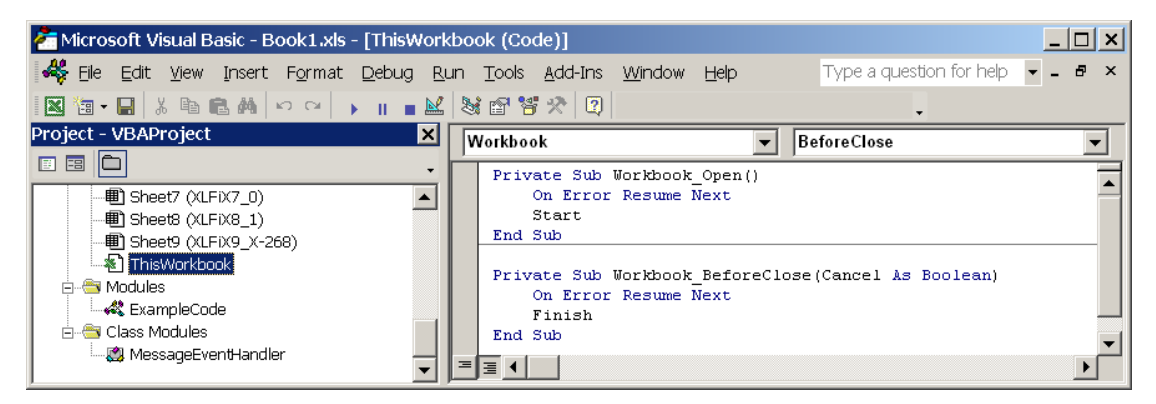

**Figure 24**

NB: The message handler class should be terminated before attempting to close Excel.

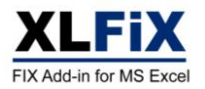

# **5 Sending a message**

## **5.1 Creating a message**

To create a message for sending, create a table containing the message data you would like to send. The first row should contain the tag numbers or field names and subsequent rows should contain values for the fields (see Figure 25). The first four fields must be BeginString, MsgType, SenderCompID and TargetCompID (in that order).

|   | $ \Box$ $\times$<br>Microsoft Excel - Book1.xls                                                                              |   |                                                                                                  |                                |   |   |     |                   |                 |    |   |                             |
|---|----------------------------------------------------------------------------------------------------|---|--------------------------------------------------------------------------------------------------|--------------------------------|---|---|-----|-------------------|-----------------|----|---|-----------------------------|
|   | File Edit View Insert Format Tools Data Window Help XLFIX<br>Type a question for help $\bullet$ $\bullet$ $\bullet$ <b>x</b> |   |                                                                                                  |                                |   |   |     |                   |                 |    |   |                             |
|   |                                                                                                    |   |                                                                                                  |                                |   |   |     |                   |                 |    |   |                             |
|   | <b>名自由函码向日</b> 号@ YeReply with Changes End Review                                                                            |   |                                                                                                  |                                |   |   |     |                   |                 |    |   |                             |
|   | A1                                                                                                    |   | $f_{\mathbf{x}}$                                                                                 |                                |   |   |     |                   |                 |    |   |                             |
|   | А                                                                                                    | B |                                                                                                  | D                              | Ε | F | G   | Н                 |                 |    | K |                             |
|   |                                                                                                    |   |                                                                                                  |                                |   |   |     |                   |                 |    |   |                             |
| 3 |                                                                                                    |   | BeginString   MsgType   SenderCompID                                                             | TargetCompID CIOrdID HandlInst |   |   |     | Symbol SecurityID | <b>IDSource</b> |    |   | SecurityE Side TransactTime |
|   | $4$ FIX 4.2                                                                                                    | D | FixClient1                                                                                       | FixGateway                     |   |   | ABC | AB00000000001     |                 | 4S |   | 2 20060402-19:26:43         |
| 5 |                                                                                                    |   |                                                                                                  |                                |   |   |     |                   |                 |    |   |                             |
|   |                                                                                                    |   | H (+ ) N Sheet1 / Sheet2 / Sheet3 / XLFX4_V / XLFiX5_V-267 / XLFiX6_BD / XLFiX7_D / XLFiX8_C   4 |                                |   |   |     |                   |                 |    |   |                             |
|   | Ready                                                                                                    |   |                                                                                                  |                                |   |   |     |                   |                 |    |   |                             |

**Figure 25**

Tables can contain multiple rows of values, making it possible to send batches of messages.

To make things easier, message templates can be generated from the Data Dictionary editor. Select the cell where the message template is to start (e.g cell in A1 in Figure 25) then select the message from the tree view in the Data Dictionary editor, rightclick, and select Insert->Message Template… from the context menu (see Figure 26)

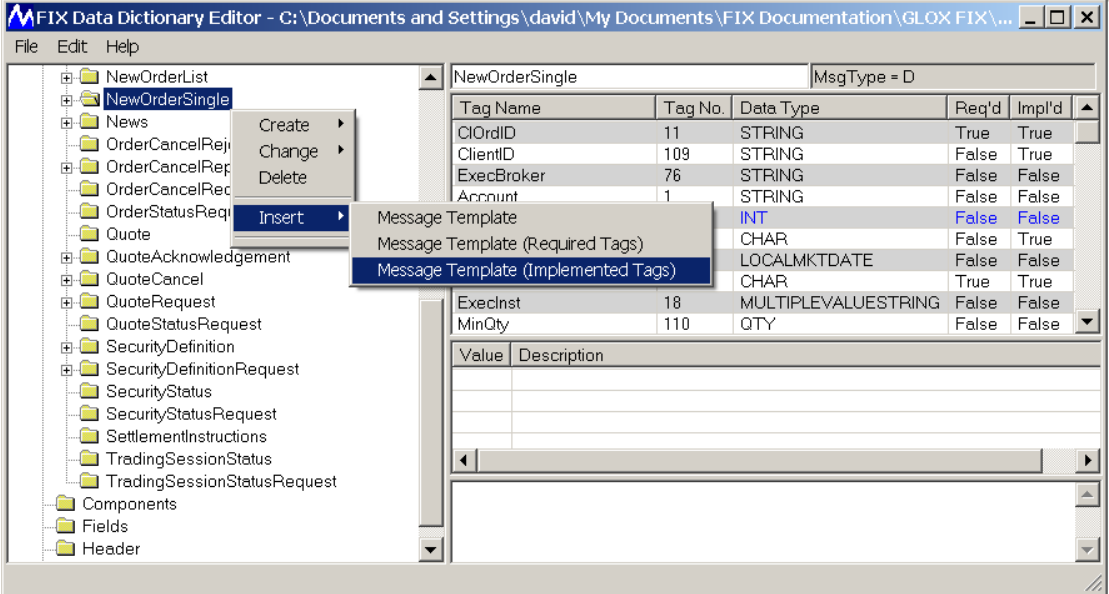

**Figure 26**

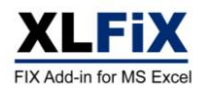

## **5.1.1 Repeating Groups**

Repeating groups are groups of tags that are repeated multiple times within the same message. The specification of messages containing repeating groups can easily be viewed with the Data Dictionary editor, e.g in FIX.4.2 the "Allocation" contains a number of repeating groups, including a nested repeating group (see Figure 27).

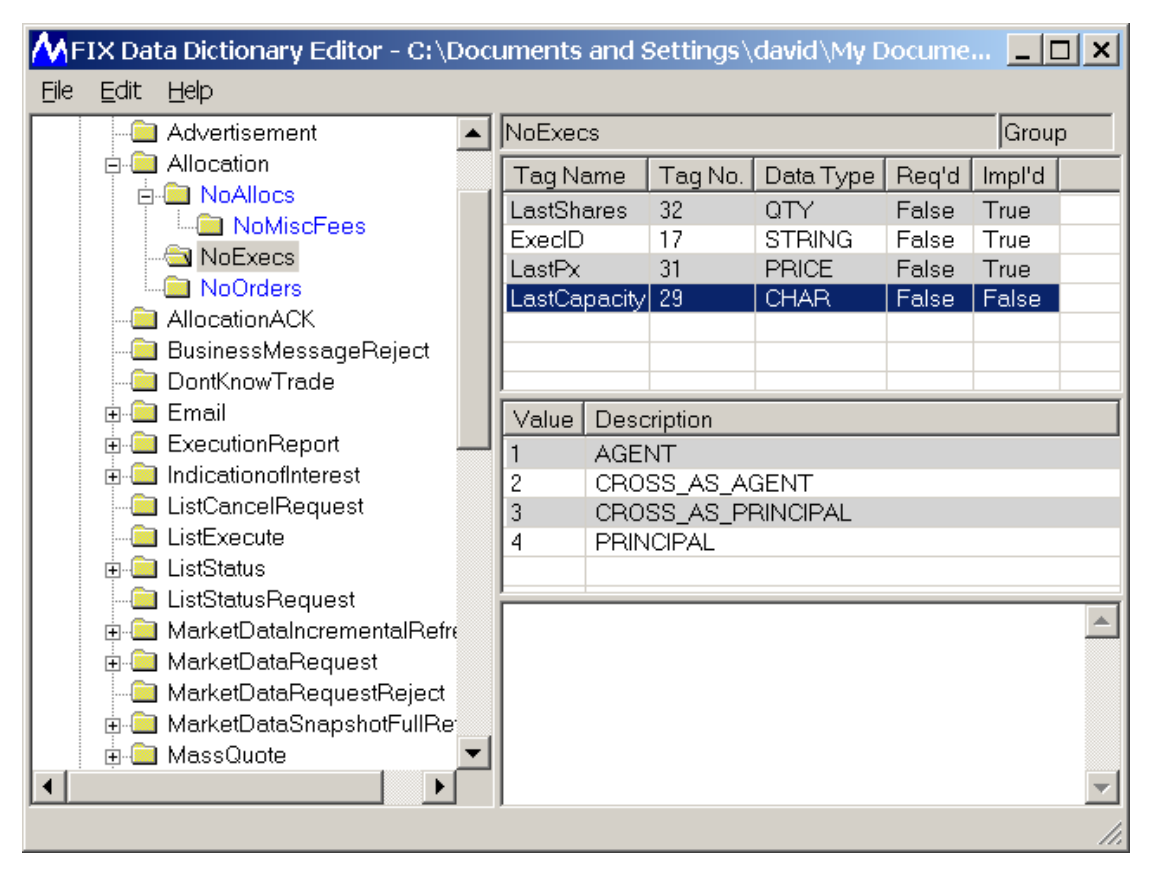

**Figure 27**

For a repeating group it is necessary to ensure that the first tag in each group is the delimiter tag. An example of a MarketDataRequest message is contained in Figure 28.

|       | Microsoft Excel - Book1.xls |                          |                                                                    |            |   |                                                                                                    |   |   |                                                              | $ \Box$ $\times$ |
|-------|-----------------------------|--------------------------|--------------------------------------------------------------------|------------|---|----------------------------------------------------------------------------------------------------|---|---|--------------------------------------------------------------|------------------|
|       |                             |                          | File Edit View Insert Format Tools Data Window Help XLFIX          |            |   |                                                                                                    |   |   | Type a question for help $\bullet - \bullet \bullet \bullet$ |                  |
|       |                             |                          | D B B & B B B V & B B - σ   O - α -   & Σ - 21 %   A B + δ   Arial |            |   |                                                                                                    |   |   |                                                              |                  |
|       |                             |                          | <b>白白白色画面图为电问YeReply with Changes End Review</b>                   |            |   |                                                                                                    |   |   |                                                              |                  |
|       | J11                         | $\overline{\phantom{a}}$ | fx.                                                                |            |   |                                                                                                    |   |   |                                                              |                  |
|       | А                           | B                        | C                                                                  | $\Box$     | F |                                                                                                    | G | Н |                                                              |                  |
| 5     |                             |                          |                                                                    |            |   |                                                                                                    |   |   |                                                              |                  |
| 6     |                             |                          |                                                                    |            |   | BeginString  MsgType  SenderCompID  TargetCompID  MDReqID  SubscriptionRequestType  MarketDepth <b>NoMDEntryType MDEntryType  MDEntryType  MDEntryType</b>  NoRe— |   |   |                                                              |                  |
|       | 7 FIX 4.2                   |                          | FixClient1                                                         | FixGateway |   |                                                                                                    |   |   |                                                              |                  |
| 8     |                             |                          |                                                                    |            |   |                                                                                                    |   |   |                                                              |                  |
|       |                             |                          |                                                                    |            |   | H ( → ) N Sheet1 / Sheet2 / Sheet3 / XLFIX4_V / XLFIX5_V-267 / XLFIX6_BD / XLFIX7_D / XLFIX8_C / XL ( +                                                           |   |   |                                                              |                  |
| Ready |                             |                          |                                                                    |            |   |                                                                                                    |   |   |                                                              |                  |
|       |                             |                          |                                                                    |            |   |                                                                                                    |   |   |                                                              | D.               |

**Figure 28**

*Note: nested repeating groups are supported*.

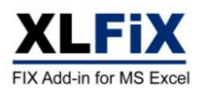

# **5.2 Sending Messages**

## **5.2.1 Sending a message ad-hoc**

Select the range containing the message data, right-click the mouse, and select *Send FIX Message* from the context menu (see Figure 29). The message will be added to the appropriate XLFiX message sheet and sent to the counterparty.

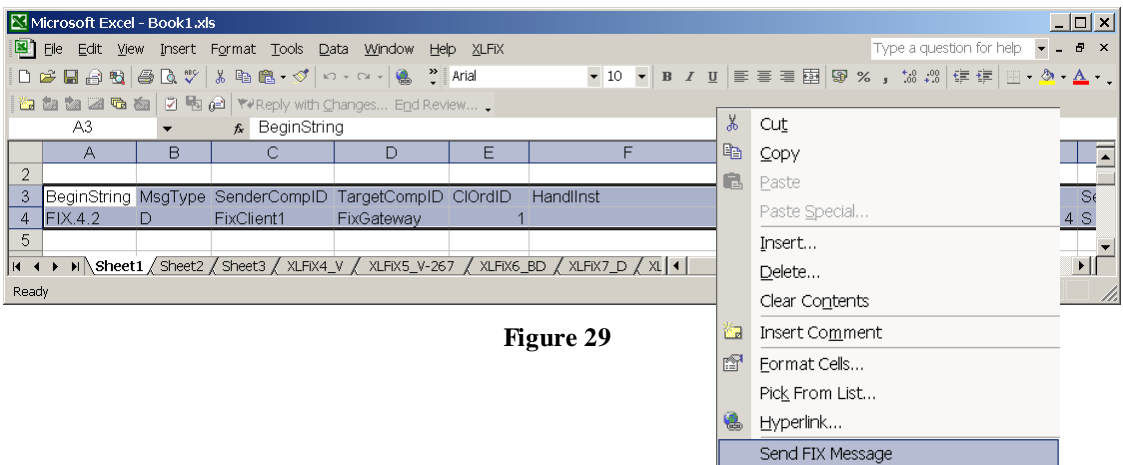

## **5.2.2 Sending a messages using VBA**

XLFiX provides a *Send()* interface that can be implemented via VBA. The Send() function allows you to pass an Excel Range to XLFiX. The function returns a Boolean result.

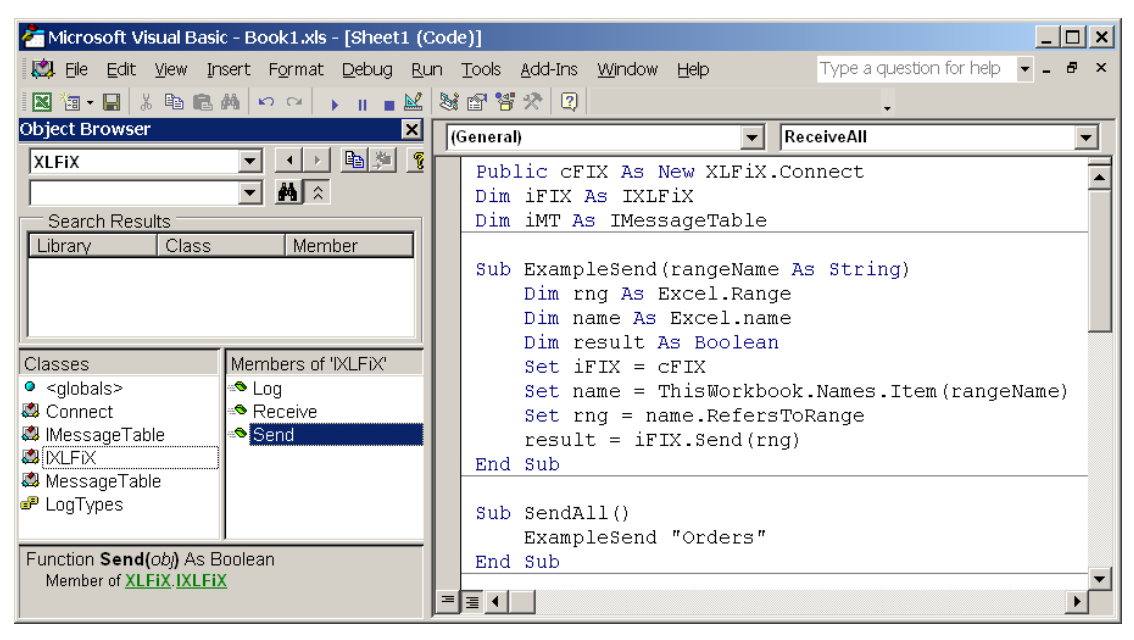

**Figure 30**

Alternatively you can pass an object array as an argument to the *Send()* function.

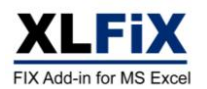

# **6 Connection Status**

# **6.1 Handling Disconnections using VBA**

If *AutoParsing* is not checked in the general properties, and you are therefore using VBA to handle message events, then you can also use the OnDisconnect() event (see Figure 31) to handle disconnections.

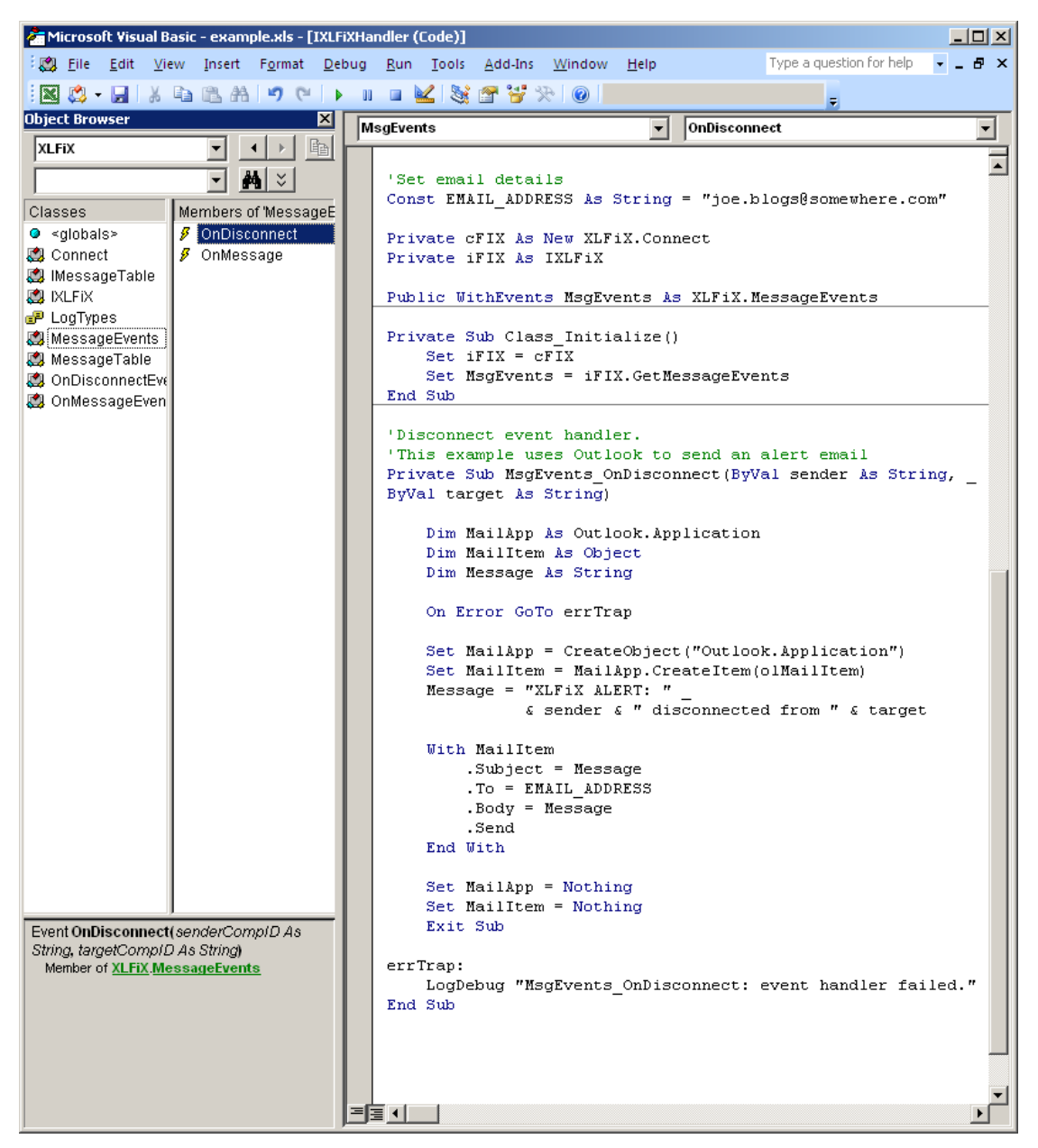

**Figure 31**

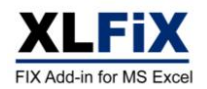

# **6.2 Session Manager**

The *Sessions* status window (see Figure 32) provides an overview of the connection status for each session.

| $ \Box$ $\times$ $\parallel$<br>AFIX Session Manager - C:\Documents and Settings\david\Desktop\FileStore\Configuration.xml |                                |                |                   |  |  |  |  |
|----------------------------------------------------------------------------------------------------|--------------------------------|----------------|-------------------|--|--|--|--|
| Edit Control<br>File                                                                                                    |                                |                |                   |  |  |  |  |
| Configuration<br>日露                                                                                                    | Name                           | <b>Status</b>  | Time              |  |  |  |  |
| <b>General</b>                                                                                                    | FIX.4.2-FixClient10-FixGateway | LOGGED ON      | 20060402-15:19:36 |  |  |  |  |
| Monitors                                                                                                    | FIX.4.2-FixClient1-FixGateway  | CREATED        | 20060402-15:15:05 |  |  |  |  |
| E Sessions                                                                                                    | FIX.4.2-FixClient2-FixGateway  | LOGGED ON      | 20060402-15:19:40 |  |  |  |  |
| FIX.4.2-FixClient10-FixGateway                                                                                             | FIX.4.2-FixClient3-FixGateway  | CREATED        | 20060402-15:15:49 |  |  |  |  |
| FIX 4.2-FixClient1-FixGateway                                                                                              | FIX.4.2-FixClient4-FixGatewav  | LOGGED ON      | 20060402-15:19:43 |  |  |  |  |
| FIX.4.2-FixClient2-FixGateway                                                                                              | FIX.4.2-FixClient5-FixGateway  | LOGGED ON      | 20060402-15:19:46 |  |  |  |  |
| FIX 4.2-FixClient3-FixGateway                                                                                              | FIX.4.2-FixClient6-FixGatewav  | <b>STOPPED</b> | 20060402-15:19:53 |  |  |  |  |
| FIX.4.2-FixClient4-FixGateway                                                                                              | FIX.4.2-FixClient7-FixGateway  | CREATED        | 20060402-15:17:36 |  |  |  |  |
| FIX.4.2-FixClient5-FixGateway                                                                                              | FIX.4.2-FixClient8-FixGateway  | CREATED        | 20060402-15:18:02 |  |  |  |  |
| FIX.4.2-FixClient6-FixGatewav                                                                                              | FIX.4.2-FixClient9-FixGateway  | CREATED        | 20060402-15:18:30 |  |  |  |  |
| FIX.4.2-FixClient7-FixGateway                                                                                              |                                |                |                   |  |  |  |  |
| FIX.4.2-FixClient8-FixGateway                                                                                              |                                |                |                   |  |  |  |  |
| FIX.4.2-FixClient9-FixGateway                                                                                              |                                |                |                   |  |  |  |  |
| iii Loq                                                                                                    |                                |                |                   |  |  |  |  |
|                                                                                                    |                                |                |                   |  |  |  |  |
|                                                                                                    |                                |                |                   |  |  |  |  |
|                                                                                                    |                                |                |                   |  |  |  |  |
|                                                                                                    |                                |                |                   |  |  |  |  |
|                                                                                                    |                                |                |                   |  |  |  |  |
|                                                                                                    |                                |                |                   |  |  |  |  |
|                                                                                                    |                                |                |                   |  |  |  |  |
|                                                                                                    |                                |                |                   |  |  |  |  |
|                                                                                                    |                                |                |                   |  |  |  |  |
|                                                                                                    |                                |                |                   |  |  |  |  |
|                                                                                                    |                                |                |                   |  |  |  |  |
|                                                                                                    |                                |                |                   |  |  |  |  |

**Figure 32**

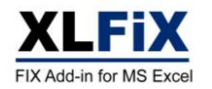